## 开鲁县中医药适宜技术推广中心(基地) 会议系统登录使用步骤

1.使用360浏览器或IE浏览器,输入网址:

http://klx.zyyspwlpt.com进入开鲁县中医药适宜技术推广 中心(基地)网站

2.下载会议插件,下拉至【教学服务管理】栏目,点击"会议 系统插件下载"

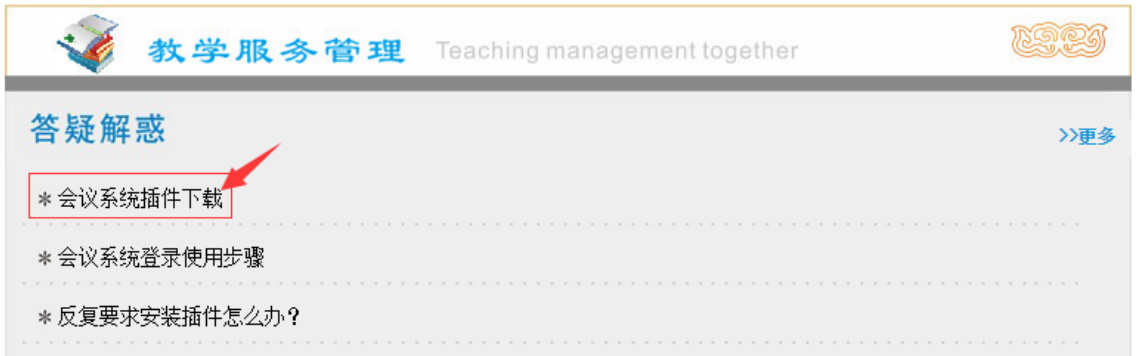

当前位置: 首页 > 答疑解惑 > 新闻信息

| 【教学服务】 | 答疑解惑                                       |
|--------|--------------------------------------------|
|        | 会议系统插件下载<br>会议系统Conf Setup插件下载.rar<br>返回列表 |
| 【答疑解惑】 |                                            |
| 【最新动态】 |                                            |
| 实用操作手册 |                                            |
|        |                                            |

下载后解压文件,双击"应用程序"

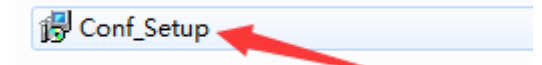

3.安装会议插件(注:插件只需安装一次,以后进入会议无需 重复安装)

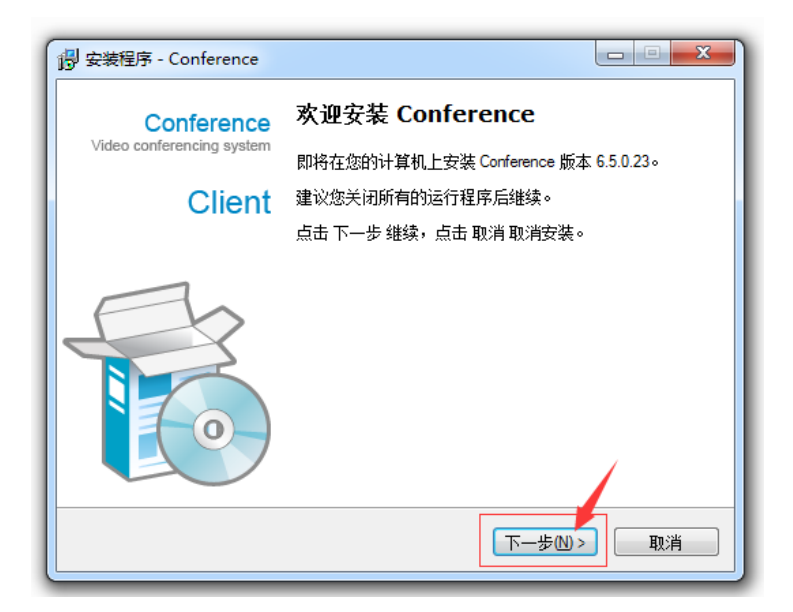

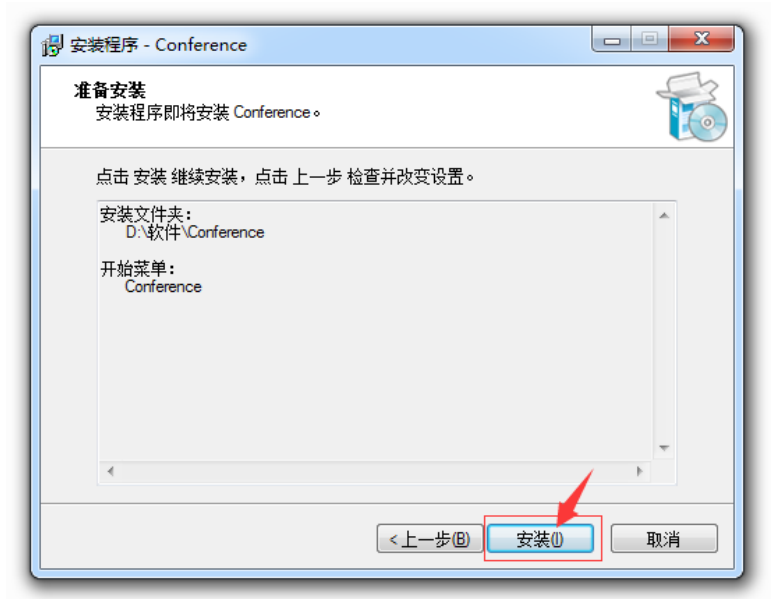

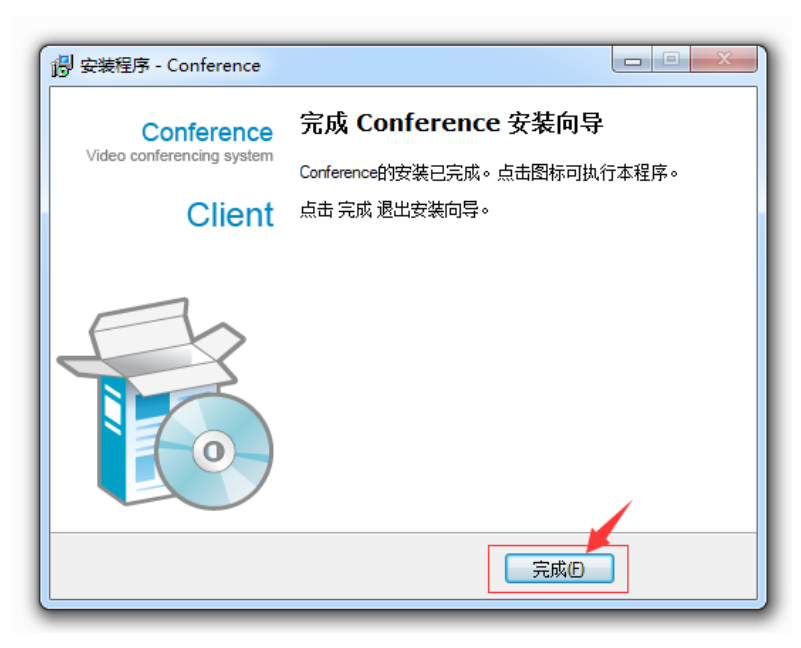

4.下拉至【加入会议】栏目,点击需加入的会议

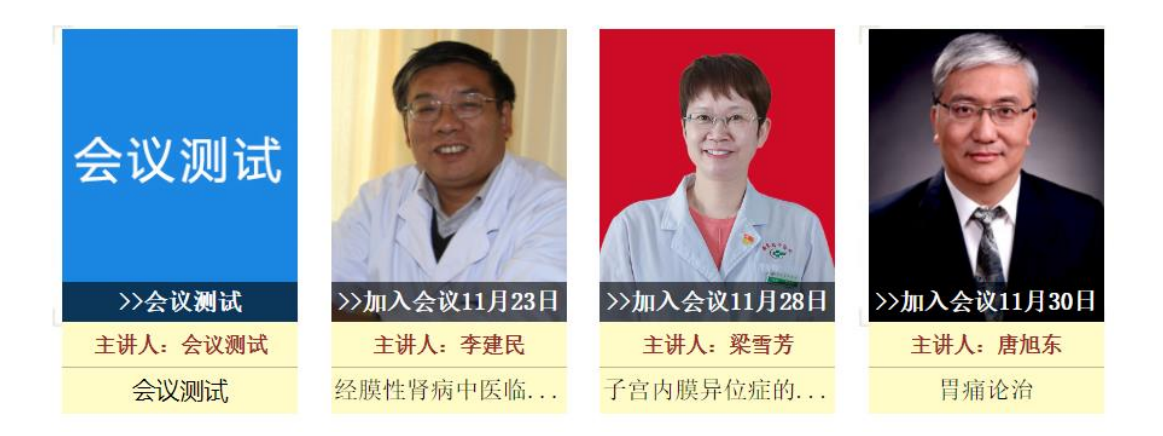

## 5.360浏览器设置兼容模式,输入用户名和密码,点击【进 入会议】

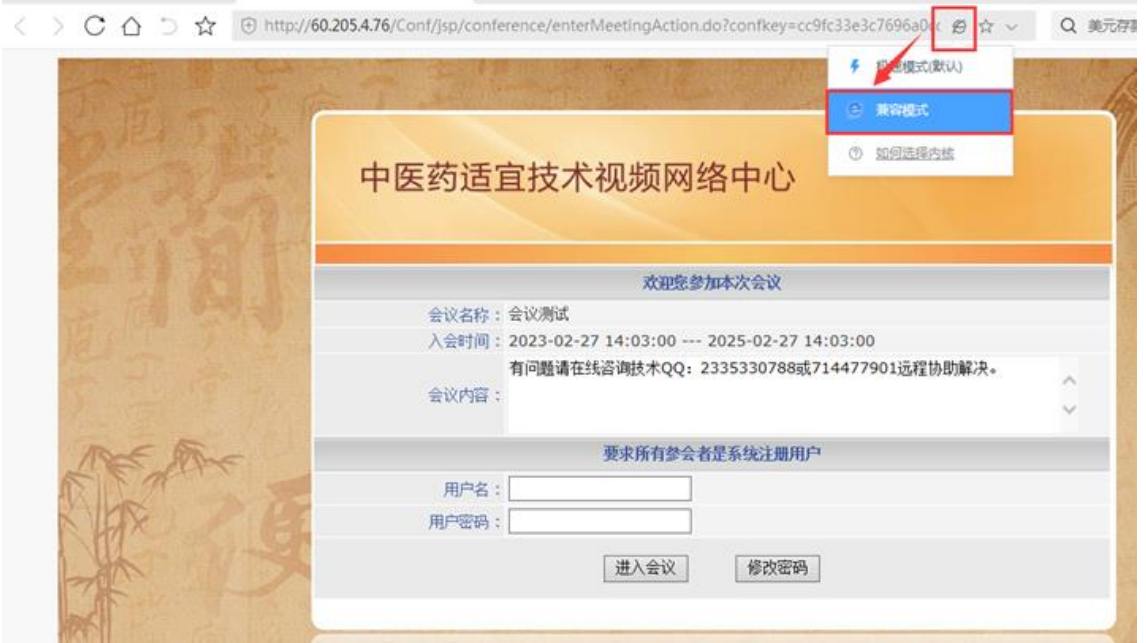

## 系统自动显示检测会议系统客户端更新

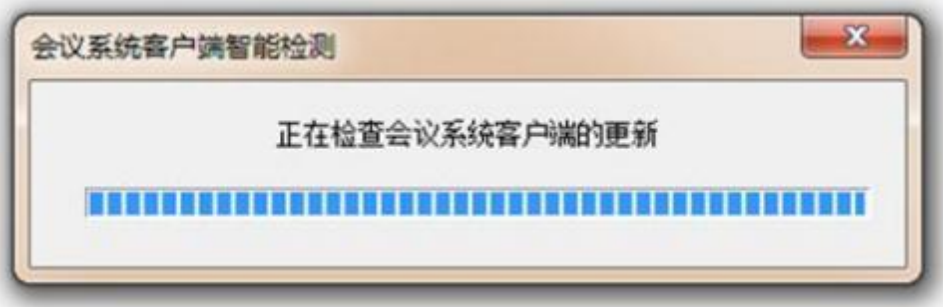

更新后将自动进入会议室

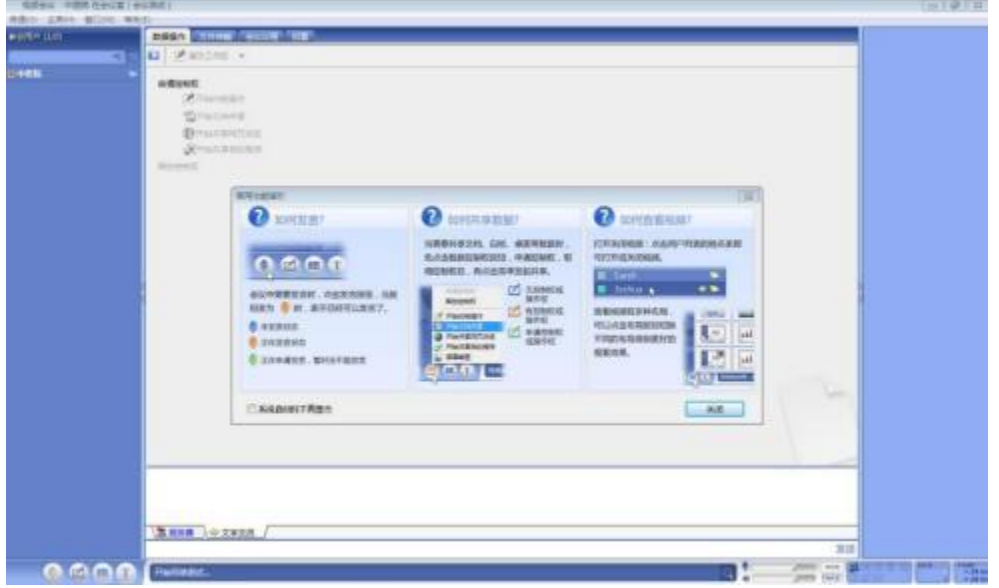

## 联系方式:

技术服务部:13521478499 技术服务 QQ号: 714477901、2335330788